# I. រេបៀបេដៅះបង្ខៅំង Hard Token | How to unlock Hard Token

## បន្ទាប់ពីបានបញ្ជូលលេខ OTP ខុសចំនួន ៥ដង

សូមចុច "Please click here to unlock your token" <sup>1</sup> សូមបំេពញព័ត៌មាន រួចចុច "Submit" Please click "Please click here to unlock your token" after wrong OTP 5 times

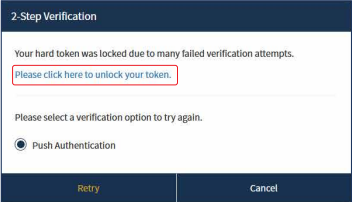

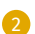

Complete the information then click "Submit"

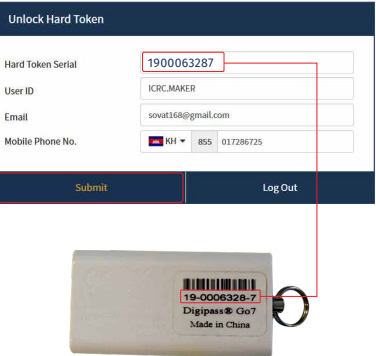

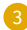

#### 3 សូមបញ្ចូ លេលខ OTP ពី SMS ទូរស័ព្ទៃដ ឬ E-mail រួចចុច "Submit" Please enter OTP number from SMS or E-mail then click "Submit"

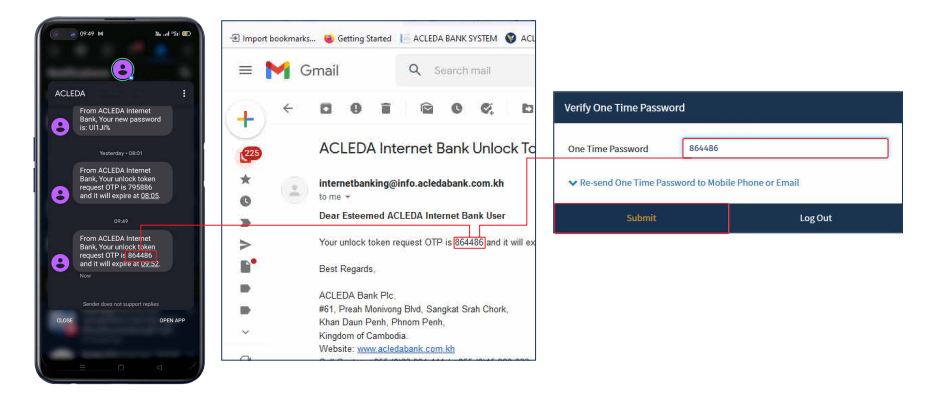

### ការដោះបង្ខាំង Hard Token របស់លោកអ្នក ទទួលបានេជាគជ័យ!

Your Hard Token unlock request was successful!

សូមចុច "Please click here to return back to verification page" បន្ទាប់មក បំេពញេលខ OTP Hard Token រួចចុច "Verify" ដេម្បីចូលប្រេប្រាស

Please click "Please click here to return back to verification page" then enter OTP Hard Token and click "Verify"

#### **Unlock Hard Token Result**

Your Hard Token unlock request was successful.

Please click here to return back to verification page.

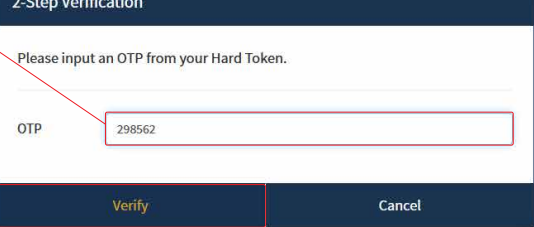

# II. រេបៀបកំណត់ re-synchronize Hard Token | How to re-synchronize your token

ករណី Hard Token ដំេណីរការមិន្រប្រកតី ្របព័ន្ធនឹងត�មូវឲ្យចុច

"Please click here to re-synchronize your token"

Please click "Please click here to re-synchronize your token" when Hard Token is irregularities

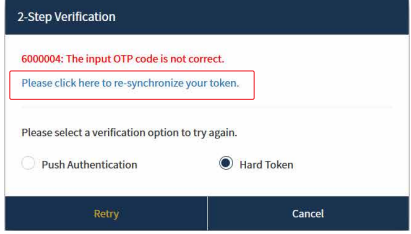

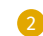

<sup>2</sup> សូមបញ្ចូ Please enter OTP number from Hard Token then click "Verify" លេលខ OTP ពី Hard Token រួចចុច "Verify" \*\*\* បញ្ចូលលេខ OTP លេកទ១ បន្ទាបមកសូមរង់ចាប្រហេល១នាទ

> េដីម្បីយកេលខ OTP ថ្មី េលីកទី២ ពីក្នុ ង Hard Token Please enter First OTP and then waiting 1 minute Second OTP from Hard Token

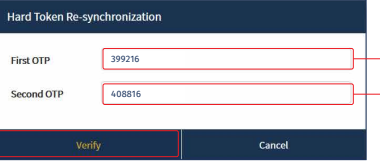

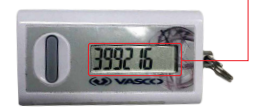

## ្របតិបត្តិការ Re-synchronization Hard Token ទទួលបានេជាគជ័យ!

Hard Token is re-synchronized successfully!

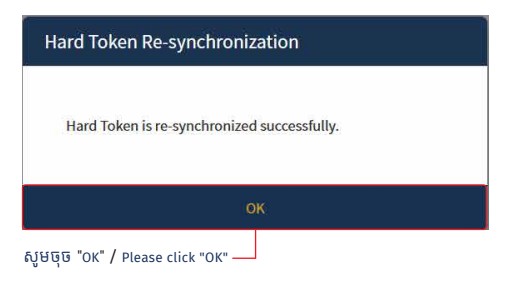